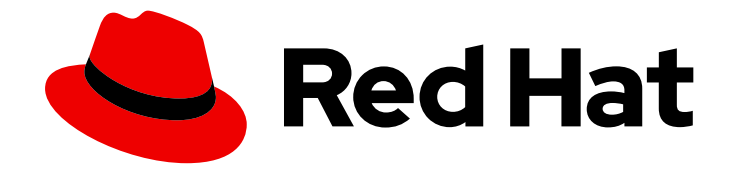

# Red Hat Satellite 6.14

## セキュリティーコンプライアンスの管理

SCAP コンプライアンスポリシーを計画および設定し、ポリシーをホストにデプロイ メントし、ホストのコンプライアンスを監視する

Last Updated: 2024-07-12

SCAP コンプライアンスポリシーを計画および設定し、ポリシーをホストにデプロイメントし、ホ ストのコンプライアンスを監視する

Red Hat Satellite Documentation Team satellite-doc-list@redhat.com

## 法律上の通知

Copyright © 2024 Red Hat, Inc.

The text of and illustrations in this document are licensed by Red Hat under a Creative Commons Attribution–Share Alike 3.0 Unported license ("CC-BY-SA"). An explanation of CC-BY-SA is available at

http://creativecommons.org/licenses/by-sa/3.0/

. In accordance with CC-BY-SA, if you distribute this document or an adaptation of it, you must provide the URL for the original version.

Red Hat, as the licensor of this document, waives the right to enforce, and agrees not to assert, Section 4d of CC-BY-SA to the fullest extent permitted by applicable law.

Red Hat, Red Hat Enterprise Linux, the Shadowman logo, the Red Hat logo, JBoss, OpenShift, Fedora, the Infinity logo, and RHCE are trademarks of Red Hat, Inc., registered in the United States and other countries.

Linux ® is the registered trademark of Linus Torvalds in the United States and other countries.

Java ® is a registered trademark of Oracle and/or its affiliates.

XFS ® is a trademark of Silicon Graphics International Corp. or its subsidiaries in the United States and/or other countries.

MySQL<sup>®</sup> is a registered trademark of MySQL AB in the United States, the European Union and other countries.

Node.js ® is an official trademark of Joyent. Red Hat is not formally related to or endorsed by the official Joyent Node.js open source or commercial project.

The OpenStack ® Word Mark and OpenStack logo are either registered trademarks/service marks or trademarks/service marks of the OpenStack Foundation, in the United States and other countries and are used with the OpenStack Foundation's permission. We are not affiliated with, endorsed or sponsored by the OpenStack Foundation, or the OpenStack community.

All other trademarks are the property of their respective owners.

## 概要

Satellite を使用すると、セキュリティーコンプライアンスポリシーを作成してホストにデプロイ し、そのポリシーを使用してホストのコンプライアンスを監視して、ホストをセキュリティー標準 に準拠させることができます。

## 目次

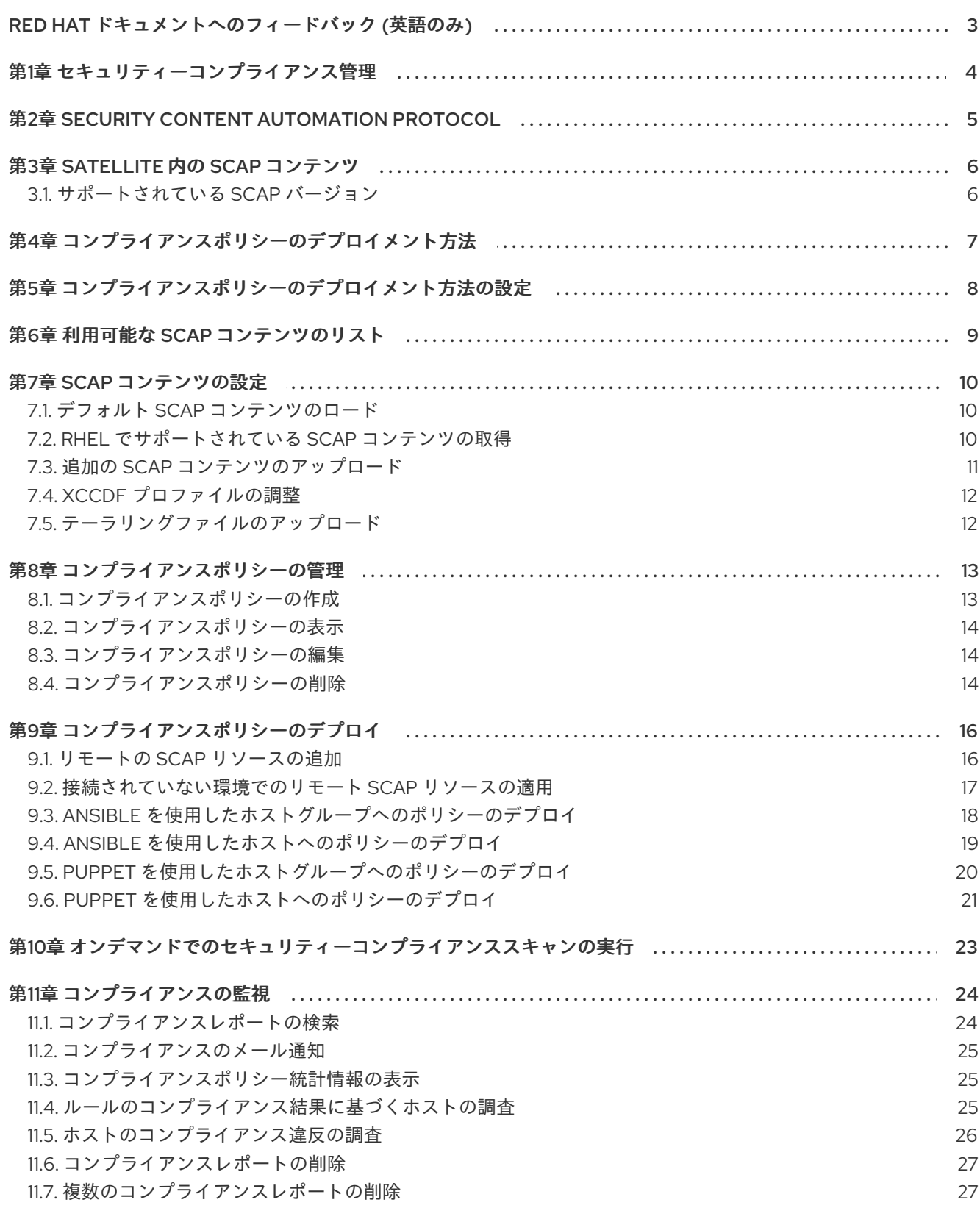

## RED HAT ドキュメントへのフィードバック (英語のみ)

<span id="page-6-0"></span>Red Hat ドキュメントに関するご意見やご感想をお寄せください。また、改善点があればお知らせくだ さい。

フィードバックを提供するには、Red Hat Jira の Create Issueフォームを使用します。Jira の問題は Red Hat Satellite Jira プロジェクトに作成され、その進捗状況を追跡できます。

## 前提条件

● Red Hat [アカウント](https://access.redhat.com/) が登録されている。

- 1. [Create](https://issues.redhat.com/secure/CreateIssueDetails!init.jspa?pid=12324223&summary=Documentation feedback: %3CAdd summary here%3E&issuetype=1&components=12347630&priority=10300) Issueにアクセスします。Jira でログインエラーが表示された場合は、フォームにリダ イレクトされた後、ログインして続行します。
- 2. Summary フィールドと Description フィールドに入力します。Description フィールドに、ド キュメントの URL、章またはセクション番号、および問題の詳しい説明を入力します。フォー ム内の他のフィールドは変更しないでください。
- 3. Create をクリックします。

## 第1章 セキュリティーコンプライアンス管理

<span id="page-7-0"></span>セキュリティーコンプライアンス管理は、セキュリティーポリシーを定義し、それらのポリシーに準拠 しているかどうかシステムを監査し、非準拠のインスタンスを解決する継続的なプロセスです。コンプ ライアンス違反は、組織の設定管理ポリシーに基づいて管理されます。セキュリティーポリシーは、ホ スト固有のものから業界共通のものまでに及ぶため、ポリシー定義には柔軟性が必要になります。

Satellite を使用すると、登録されているすべてのホストに対するコンプライアンスの監査とレポートを スケジュールできます。

## <span id="page-8-0"></span>第2章 SECURITY CONTENT AUTOMATION PROTOCOL

Satellite は、Security Content Automation Protocol (SCAP) 標準を使用してセキュリティーポリシー を定義します。

SCAP は、XML ベースのいくつかの仕様 (Extensible Checklist Configuration description Format (XCCDF) で説明されているチェックリストや、Open Vulnerability and Assessment Language (OVAL) で説明されている脆弱性など)のフレームワークです。これらの仕様は、データストリームファイルと してカプセル化されます。

XCCDF のチェックリスト項目 (ルール とも呼ばれます) は、システム項目の必要な設定を表します。た とえば、ルールによって、どのユーザーも **root** ユーザーアカウントを使用して SSH 経由でホストにロ グインできないように指定できます。ルールは1つ以上のXCCDF プロファイル にグループ化できま す。これにより、複数のプロファイルでルールを共有できます。

OpenSCAP スキャナーツールは、ホスト上のシステム項目をルールに照らして評価し、Asset Reporting Format (ARF) でレポートを生成します。このレポートは、モニタリングと分析のために Satellite に返されます。

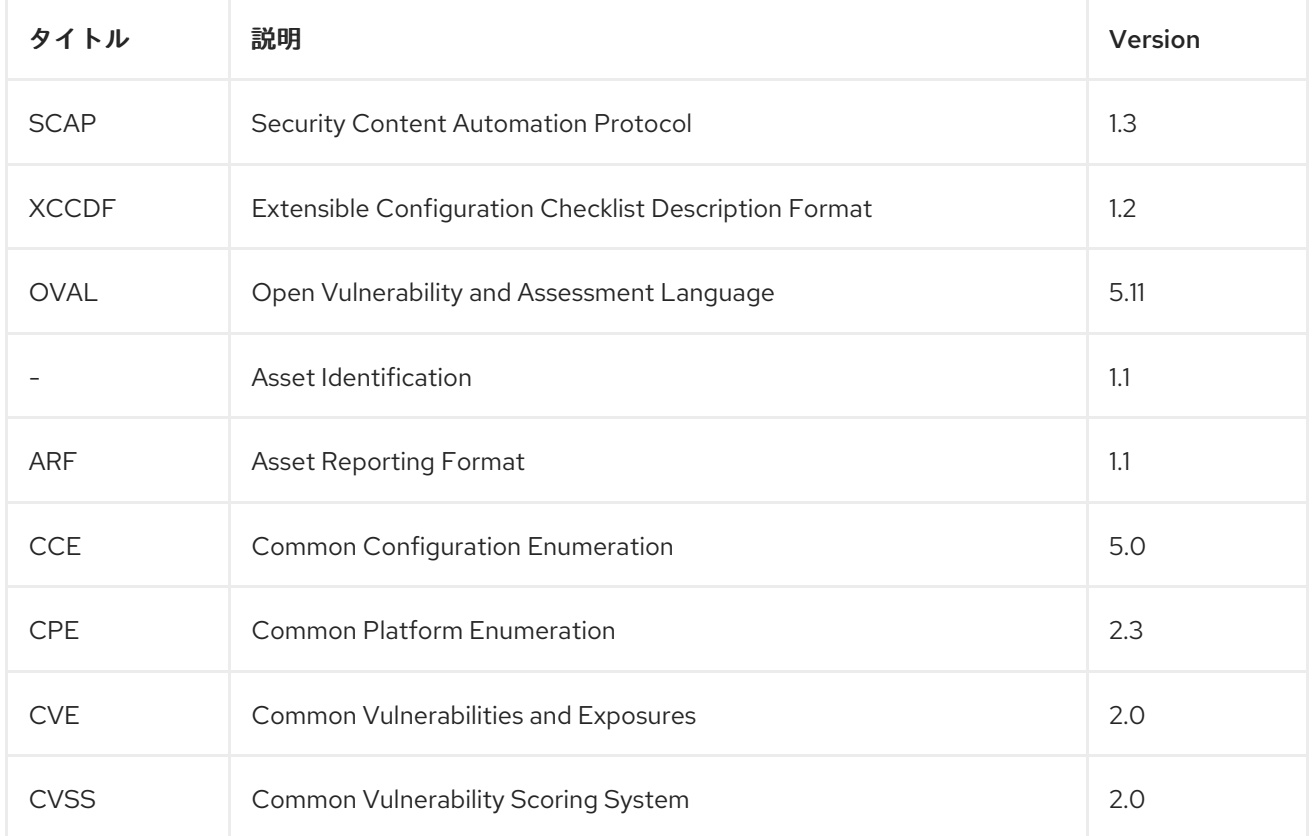

## 表2.1 OpenSCAP スキャナーでサポートされる SCAP フレームワーク 1.3 の仕様

## 関連情報

● SCAP の詳細は、OpenSCAP [プロジェクト](https://www.open-scap.org/) を参照してください。

## 第3章 SATELLITE 内の SCAP コンテンツ

<span id="page-9-0"></span>SCAP コンテンツは、コンプライアンス、設定、またはセキュリティーベースラインの実装を含む SCAP データストリームファイルです。通常、単一のデータストリームには複数の XCCDF プロファイ ルが含まれます。XCCDF プロファイルは、General Purpose Operating Systems (OSPP)、Health Insurance Portability and Accountability Act (HIPAA)、PCI-DSS v3.2.1 Control Baseline for Red Hat Enterprise Linux 9 など、Satellite のホスト設定のコンプライアンスを評価するための業界標準または カスタムのセキュリティー標準を定義したものです。テーラリングファイル を使用すると、要件に応じ て既存の XCCDF プロファイルを調整できます。

Satellite では、SCAP コンテンツからの XCCDF プロファイルを使用し、最終的にはテーラリングファ イルを使用して、コンプライアンスポリシー を定義します。Satellite には、OpenSCAP [プロジェクト](https://www.open-scap.org/) によって提供される SCAP セキュリティーガイドのデフォルトの SCAP コンテンツが含まれていま す。

独自のコンテンツをダウンロード、デプロイ、変更、作成する方法の詳細は、以下を参照してくださ い。

- Red Hat Enterprise Linux 9 [セキュリティーの強化](https://access.redhat.com/documentation/ja-jp/red_hat_enterprise_linux/9/html/security_hardening/)
- Red Hat Enterprise Linux 8 [セキュリティーの強化](https://access.redhat.com/documentation/ja-jp/red_hat_enterprise_linux/8/html/security_hardening/)
- Red Hat Enterprise Linux 7 [セキュリティーガイド](https://access.redhat.com/documentation/ja-jp/red_hat_enterprise_linux/7/html/security_guide/)
- Red Hat Enterprise Linux 6 [セキュリティーガイド](https://access.redhat.com/documentation/ja-jp/red_hat_enterprise_linux/6/html/security_guide/)

## <span id="page-9-1"></span>3.1. サポートされている SCAP バージョン

Satellite は、SCAP バージョン 1.2 および 1.3 のコンテンツをサポートします。

## 第4章 コンプライアンスポリシーのデプロイメント方法

<span id="page-10-1"></span><span id="page-10-0"></span>次のいずれかの方法を使用して、コンプライアンスポリシーをデプロイできます。

## Ansible デプロイメント

Ansible ロールを使用して、コンプライアンススキャン用にホストを設定します。

## Puppet デプロイメント

Puppet クラスと Puppet エージェントを使用して、コンプライアンススキャン用にホストを設定し ます。

## 手動デプロイメント

コンプライアンススキャン用にホストを手動で設定します。

## <span id="page-11-0"></span>第5章 コンプライアンスポリシーのデプロイメント方法の設定

次の手順のいずれかを使用して、コンプライアンスポリシーをデプロイするために選択した方法に合わ せて Satellite を設定します。後で [コンプライアンスポリシーを作成](#page-16-1) するときに、これらの方法のいず れかを選択します。

## Ansible デプロイメントの手順

- 1. **theforeman.foreman\_scap\_client** Ansible ロールをインポートします。 詳細は、Red Hat Satellite での Ansible [統合を使用した設定の管理](https://docs.redhat.com/en/documentation/red_hat_satellite/6.14/html-single/managing_configurations_using_ansible_integration_in_red_hat_satellite/index#)を参照してください。
- 2. 作成したポリシーと theforeman.foreman scap client Ansible ロールをホストまたはホストグ ループに割り当てます。
- 3. デプロイメントをトリガーするには、ホストまたはホストグループで Ansible ロールを手動で 実行するか、定期的なポリシー更新のリモート実行を使用して定期的なジョブを設定します。 詳細は、[ホストの管理](https://docs.redhat.com/en/documentation/red_hat_satellite/6.14/html-single/managing_hosts/index#Configuring_and_Setting_Up_Remote_Jobs_managing-hosts) の リモートジョブの設定およびセットアップ を参照してください。

#### Puppet デプロイメントの手順

- 1. Puppet が有効になっていることを確認します。
- 2. Puppet エージェントがホストにインストールされていることを確認します。
- 3. **foreman\_scap\_client** Puppet モジュールを含む Puppet 環境をインポートします。 詳細は、Red Hat Satellite で Puppet [インテグレーションを使用した設定の管理](https://docs.redhat.com/en/documentation/red_hat_satellite/6.14/html-single/managing_configurations_using_puppet_integration_in_red_hat_satellite/index#)を参照してく ださい。
- 4. 作成したポリシーと foreman scap client Puppet クラスをホストまたはホストグループに割 り当てます。 Puppet は次回の定期実行時にデプロイメントをトリガーします。または、Puppet を手動で実 行することもできます。Puppet はデフォルトで 30 分ごとに実行します。

## 手動デプロイメントの手順

● 手動デプロイメント方法の場合、追加の Satellite 設定は必要ありません。 [手動デプロイメントの詳細は、](https://access.redhat.com/solutions/6389101)Red Hat ナレッジベースの How to set up OpenSCAP Policies using Manual Deployment option を参照してください。

## 第6章 利用可能な SCAP コンテンツのリスト

<span id="page-12-2"></span><span id="page-12-0"></span>Satellite にすでにロードされている SCAP コンテンツを表示するには、この手順を使用してください。 Satellite Web UI の代わりに CLI を使用するには、CLI [手順](#page-12-1) を参照してください。

## 前提条件

● ユーザーアカウントに view scap contents 権限を持つロールが割り当てられている。

## 手順

● Satellite Web UI で、Hosts > Compliance - SCAP contentsに移動します。

## <span id="page-12-1"></span>CLI 手順

● Satellite Server で次の Hammer コマンドを実行します。

# hammer scap-content list \ --location "**My\_Location**" \ --organization "**My\_Organization**"

## 第7章 SCAP コンテンツの設定

<span id="page-13-0"></span>SCAP データストリームとテーラリングファイルをアップロードして、コンプライアンスポリシーを定 義できます。

## <span id="page-13-1"></span>7.1. デフォルト SCAP コンテンツのロード

デフォルト SCAP コンテンツを Satellite Server にロードすると、SCAP セキュリティーガイド (SSG) からのデータストリームがロードされ、すべての組織と場所に割り当てられるようになります。

SSG は、Satellite Server のオペレーティングシステムによって提供さ

れ、**/usr/share/xml/scap/ssg/content/** にインストールされます。利用可能なデータストリームは、 Satellite が実行されているオペレーティングシステムのバージョンによって異なることに注意してくだ さい。この SCAP コンテンツは、Satellite Server と同じ RHEL マイナーバージョン持つホストをス [キャンする場合にのみ使用できます。詳細は、「](#page-13-2)RHEL でサポートされている SCAP コンテンツの取 得」 を参照してください。

## 前提条件

● ユーザーアカウントに create scap contents 権限を持つロールが割り当てられている。

## 手順

● Satellite Server で次の Hammer コマンドを使用します。

# hammer scap-content bulk-upload --type default

## <span id="page-13-2"></span>7.2. RHEL でサポートされている SCAP コンテンツの取得

Red Hat Enterprise Linux の最新の SCAP セキュリティーガイド (SSG) は Red Hat カスタマーポータル で入手できます。ホストの RHEL マイナーバージョン用に指定された SSG バージョンを取得する必要 があります。

## 手順

- 1. [パッケージブラウザーの](https://access.redhat.com/downloads/content/scap-security-guide/noarch/package-latest) SCAP セキュリティーガイド にアクセスします。
- 2. バージョン メニューから、ホストが実行している RHEL マイナーバージョン向けの最新の SSG バージョンを選択します。たとえば、RHEL 8.6 の場合は、**\*.el8\_6** という名前のバージョンを 選択します。
- 3. パッケージ RPM をダウンロードします。
- 4. RPM からデータストリームファイル (**\*-ds.xml**) を展開します。以下に例を示します。

\$ rpm2cpio scap-security-guide-0.1.69-3.el8\_6.noarch.rpm \ | cpio -iv --to-stdout ./usr/share/xml/scap/ssg/content/ssg-rhel8-ds.xml \ > ssg-rhel-8.6-ds.xml

5. データストリームを Satellite [にアップロードします。詳細は、「追加の](#page-14-0) SCAP コンテンツの アップロード」 を参照してください。

#### 関連情報

- <span id="page-14-2"></span>● Red Hat ナレッジベースの [Supported](https://access.redhat.com/articles/6337261) versions of the SCAP Security Guide in RHEL
- Red Hat Enterprise Linux 9 セキュリティーの強化の RHEL 9 で対応する SCAP セキュリ [ティーガイドプロファイル](https://access.redhat.com/documentation/ja-jp/red_hat_enterprise_linux/9/html/security_hardening/scanning-the-system-for-configuration-compliance-and-vulnerabilities_security-hardening#scap-security-guide-profiles-supported-in-rhel-9_scanning-the-system-for-configuration-compliance-and-vulnerabilities)
- Red Hat Enterprise Linux 8 セキュリティーの強化の RHEL 8 で対応している SCAP セキュリ [ティーガイドプロファイル](https://access.redhat.com/documentation/ja-jp/red_hat_enterprise_linux/8/html/security_hardening/scanning-the-system-for-configuration-compliance-and-vulnerabilities_security-hardening#scap-security-guide-profiles-supported-in-rhel_scanning-the-system-for-configuration-compliance-and-vulnerabilities)
- Red Hat Enterprise Linux 7 セキュリティーガイド の RHEL 7 で対応する SCAP セキュリ [ティーガイドプロファイル](https://access.redhat.com/documentation/ja-jp/red_hat_enterprise_linux/7/html/security_guide/scap-security-guide-profiles-supported-in-rhel-7_scanning-the-system-for-configuration-compliance-and-vulnerabilities)

## <span id="page-14-0"></span>7.3. 追加の SCAP コンテンツのアップロード

追加の SCAP コンテンツ (自分で作成したコンテンツ、または他の場所で取得したコンテンツ) を Satellite Server にアップロードできます。Red Hat は、Red Hat から取得した SCAP コンテンツのサ [ポートのみを提供することに注意してください。](#page-14-1)Satellite Web UI の代わりに CLI を使用するには、CLI 手順 を参照してください。

#### 前提条件

- ユーザーアカウントに create scap contents 権限を持つロールが割り当てられている。
- SCAP データストリームファイルを取得している。

#### 手順

- 1. Satellite Web UI で、Hosts > Compliance > SCAP contents に移動します。
- 2. Upload New SCAP Content をクリックします。
- 3. Title テキストボックスにタイトルを入力します (**My SCAP Content** など)。
- 4. Scap File で、Choose fileをクリックし、SCAP データストリームファイルが含まれる場所に 移動して、Open をクリックします。
- 5. Locations タブで場所を選択します。
- 6. Organizations タブで組織を選択します。
- 7. Submit をクリックします。

SCAP コンテンツファイルが正常にロードされると、**Successfully created My SCAP Content** のよう なメッセージが表示されます。

#### <span id="page-14-1"></span>CLI 手順

- 1. SCAP データストリームファイルを Satellite Server 上のディレクトリー (**/usr/share/xml/scap/my\_content/** など) に配置します。
- 2. Satellite Server で次の Hammer コマンドを実行します。

# hammer scap-content bulk-upload --type directory \ --directory **/usr/share/xml/scap/my\_content/** \ --location "**My\_Location**" \ --organization "**My\_Organization**"

検証

● 利用可能な SCAP [コンテンツをリストします。](#page-12-2)SCAP コンテンツのリストに新しいタイトルが 含まれています。

## <span id="page-15-0"></span>7.4. XCCDF プロファイルの調整

元の SCAP コンテンツを編集せずに、テーラリングファイル を使用して既存の XCCDF プロファイル をカスタマイズできます。1 つのテーラリングファイルに複数の XCCDF プロファイルのカスタマイズ を含めることができます。

テーラリングファイルは SCAP [Workbench](https://www.open-scap.org/tools/scap-workbench/) ツールを使用して作成できます。SCAP ワークベンチツー ルの使用方法の詳細は、[Customizing](https://www.open-scap.org/resources/documentation/customizing-scap-security-guide-for-your-use-case/) SCAP Security Guide for your use case を参照してください。

作成したら、テーラリングファイルをコンプライアンスポリシーに割り当てて、ポリシー内の XCCDF プロファイルをカスタマイズできます。

<span id="page-15-1"></span>7.5. テーラリングファイルのアップロード

テーラリングファイルをアップロードすると、それをコンプライアンスポリシーに適用して、XCCDF プロファイルをカスタマイズできます。

#### 前提条件

● ユーザーアカウントに create tailoring files 権限を持つロールが割り当てられている。

- 1. Satellite の Web UI で Hosts > Compliance Tailoring Filesに移動し、New Tailoring Fileを クリックします。
- 2. Name テキストボックスに、名前を入力します。
- 3. Choose File をクリックし、テーラリングファイルが含まれる場所に移動して、Open を選択し ます。
- 4. Submit をクリックして、選択したテーラリングファイルをアップロードします。

## 第8章 コンプライアンスポリシーの管理

<span id="page-16-0"></span>コンプライアンスポリシー は、SCAP コンテンツの特定の XCCDF プロファイルに対して、指定された ホストのコンプライアンスをチェックする定期的な監査です。

Satellite Server 上でスキャンのスケジュールを指定すると、ホスト上でスキャンが実行されます。ス キャンが完了すると、ARF 形式のレポートが生成され、Satellite Server にアップロードされます。コ ンプライアンスポリシーがスキャンされたホストに変更を加えることはありません。

コンプライアンスポリシーは、SCAP クライアント設定と cron スケジュールを定義します。ポリシー は、ポリシーが割り当てられているホスト上に SCAP クライアントとともにデプロイされます。

## <span id="page-16-1"></span>8.1. コンプライアンスポリシーの作成

コンプライアンスポリシーを作成することで、セキュリティーコンプライアンス要件を定義および計画 し、ホストがセキュリティーポリシーに準拠した状態を維持できます。

#### 前提条件

- 選択した [コンプライアンスポリシーのデプロイメント方法](#page-10-1) に合わせて Satellite を設定してい る。
- Satellite で、SCAP コンテンツ、最終的にはテーラリングファイルが利用可能である。
	- 利用可能な SCAP コンテンツを確認するには、6章利用可能な *SCAP* [コンテンツのリスト](#page-12-2) を参照してください。
	- SCAP [コンテンツとテーラリングファイルをアップロードするには、](#page-14-2)7章*SCAP* コンテンツ の設定 を参照してください。
- ユーザーアカウントに view policies および create policies 権限を持つロールが割り当てら れている。

- 1. Satellite Web UI で、Hosts > Compliance Policies に移動します。
- 2. New Policy または New Compliance Policy をクリックします。
- 3. デプロイメント方法を Ansible、Puppet、または Manual から選択します。Next をクリックし ます。
- 4. ポリシーの名前、説明 (省略可能) を入力してから 次へ をクリックします。
- 5. 適用する SCAP Content および XCCDF Profile を選択し、Next をクリックします。 Satellite は、選択された XCCDF プロファイルにルールが含まれているかどうかを検出しない ことに注意してください。**Default XCCDF Profile** などの空の XCCDF プロファイルは、空のレ ポートを返します。
- 6. オプション: XCCDF プロファイルをカスタマイズするには、Tailoring File と XCCDF Profile in Tailoring File を選択し、Next をクリックします。
- 7. ポリシーを適用するスケジュール時刻を指定します。Period のリストか ら、Weekly、Monthly、または Custom を選択します。Custom オプションを使用すると、ポ リシーのスケジュールをより柔軟に行うことができます。
- <span id="page-17-3"></span>Weekly を選択したら Weekday リストから曜日を選択します。
- Monthly を選択したら Day of month フィールドで日付を指定します。
- Custom を選択したら Cron line フィールドに有効な Cron 式を入力します。
- 8. ポリシーを適用する場所を選択し、Next をクリックします。
- 9. ポリシーを適用する組織を選択し、Next をクリックします。
- 10. オプション: ポリシーを割り当てるホストグループを選択します。
- 11. Submit をクリックします。

## <span id="page-17-0"></span>8.2. コンプライアンスポリシーの表示

特定の OpenSCAP コンテンツおよびプロファイルの組み合わせ別に適用されるルールをプレビューで きます。これは、ポリシーを計画するときに役立ちます。

#### 前提条件

**● ユーザーアカウントに view policies** 権限を持つロールが割り当てられている。

#### 手順

- 1. Satellite Web UI で、Hosts > Compliance Policies に移動します。
- 2. 必要なポリシーの Actions 列で、Show Guide をクリックするか、リストから Show Guide を 選択します。

## <span id="page-17-1"></span>8.3. コンプライアンスポリシーの編集

Satellite Web UI では、コンプライアンスポリシーを編集できます。

Puppet エージェントが、次回の実行時に、編集されたポリシーをホストに適用します。これはデフォ ルトで 30 分ごとに実行されます。Ansible を使用する場合は、Ansible ロールを手動で再度実行する か、ホスト上で Ansible ロールを実行する定期的なリモート実行ジョブを設定する必要があります。

## 前提条件

ユーザーアカウントに **view\_policies** および **edit\_policies** 権限を持つロールが割り当てられて いる。

#### 手順

- 1. Satellite Web UI で、Hosts > Compliance Policies に移動します。
- 2. 必要なポリシーの名前をクリックします。
- 3. 必要な属性を編集します。
- 4. Submit をクリックします。

## <span id="page-17-2"></span>8.4. コンプライアンスポリシーの削除

Satellite Web UI では、既存のコンプライアンスポリシーを削除できます。

## 前提条件

● ユーザーアカウントに view policies および destroy policies 権限を持つロールが割り当てら れている。

- 1. Satellite Web UI で、Hosts > Compliance Policies に移動します。
- 2. 必要なポリシーの Actions 列で、リストから Delete を選択します。
- 3. 確認メッセージで OK をクリックします。

## 第9章 コンプライアンスポリシーのデプロイ

<span id="page-19-0"></span>コンプライアンスポリシーをデプロイするには、SCAP クライアントをインストールし、cron スケ ジュールファイルを更新して、ポリシーで選択されている SCAP コンテンツをホストにアップロードす る必要があります。

## <span id="page-19-1"></span>9.1. リモートの SCAP リソースの追加

SCAP データストリームは、OVAL ファイルなどのリモートリソースを参照できます。これは、SCAP クライアントがホスト上で実行する際にインターネット上で取得するものです。データストリームにリ モートリソースが必要な場合は、以下のような Satellite Server の OpenSCAP Scanner ツールから以下 のような警告が表示されます。

# oscap info **/usr/share/xml/scap/ssg/content/ssg-rhel8-ds.xml** | grep "WARNING" WARNING: Datastream component 'scap\_org.open-scap\_cref\_security-data-oval-com.redhat.rhsa-RHEL8.xml.bz2' points out to the remote 'https://access.redhat.com/security/data/oval/com.redhat.rhsa-RHEL8.xml.bz2'. Use '--fetch-remote-resources' option to download it.

WARNING: Skipping 'https://access.redhat.com/security/data/oval/com.redhat.rhsa-RHEL8.xml.bz2' file

which is referenced from datastream

デフォルトでは、SCAP クライアントはリモートリソースを無視し、リソースに依存する XCCDF ルー ルをスキップするように設定されています。スキップされたルールは **notchecked** ステータスになりま す。

インターネットにアクセスできるホストの場合、Satellite のホスト上にあるリモートリソースのダウン ロードを有効にすることができます。インターネットにアクセスできないホストにリモート SCAP リ ソースを適用する方法については、[「接続されていない環境でのリモート](#page-20-1) SCAP リソースの適用」 を 参照してください。

## Ansible デプロイメント方法の使用

次の Ansible 変数をオーバーライドします。

- 名前: **foreman\_scap\_client\_fetch\_remote\_resources**
- 型: **boolean**
- 値: **true**

詳細は、Red Hat Satellite での Ansible [統合を使用した設定の管理の](https://docs.redhat.com/en/documentation/red_hat_satellite/6.14/html-single/managing_configurations_using_ansible_integration_in_red_hat_satellite/index#Overriding_Ansible_Variables_in_satellite_ansible) Satellite での Ansible 変数の オーバーライド を参照してください。

## Puppet デプロイメント方法の使用

以下の Puppet Smart Class パラメーターを設定します。

- **名前: fetch\_remote\_resources**
- 型: **boolean**
- 値: **true**

詳細は、Red Hat Satellite での Puppet [統合を使用した設定の管理の](https://docs.redhat.com/en/documentation/red_hat_satellite/6.14/html-single/managing_configurations_using_puppet_integration_in_red_hat_satellite/index#Configuring_Puppet_Smart_Class_Parameters_managing-configurations-puppet) Puppet Smart Class パラメー ターの設定 を参照してください。

## <span id="page-20-1"></span><span id="page-20-0"></span>9.2. 接続されていない環境でのリモート SCAP リソースの適用

SCAP データストリームには、OVAL ファイルなどのリモートリソースを含めることができます。これ は、SCAP クライアントがホスト上で実行する際にインターネット上で取得できるものです。ホストが [インターネットにアクセスできない場合は、カスタムファイルタイプリポジトリーからホスト上のファ](https://docs.redhat.com/en/documentation/red_hat_satellite/6.14/html-single/managing_content/index#Downloading_Files_to_a_Host_from_a_Custom_File_Type_Repository_content-management) イル をダウンロードして、リモート SCAP リソースをダウンロードし、Satellite Server からホストに ローカルファイルとして配布する必要があります。

## 前提条件

- リモート実行を有効にして、ホストを Satellite に登録した。
- [リモートリソースの取得が無効になっている](#page-19-1) (デフォルト)。詳細は、「リモートの SCAP リ ソースの追加」 を参照してください。

#### 手順

1. Satellite Server で、コンプライアンスポリシーで使用するデータストリームを調べて、ダウン ロードする必要がある不足しているリソースを見つけます。

# oscap info **/usr/share/xml/scap/ssg/content/ssg-rhel8-ds.xml** | grep "WARNING" WARNING: Datastream component 'scap\_org.open-scap\_cref\_security-data-ovalcom.redhat.rhsa-RHEL8.xml.bz2' points out to the remote 'https://access.redhat.com/security/data/oval/com.redhat.rhsa-RHEL8.xml.bz2'. Use '--fetch-remote-resources' option to download it. WARNING: Skipping 'https://access.redhat.com/security/data/oval/com.redhat.rhsa-RHEL8.xml.bz2' file which is referenced from datastream

2. データストリームによって参照されるローカルファイルの名前を調べます。

# oscap info **/usr/share/xml/scap/ssg/content/ssg-rhel8-ds.xml** ... Referenced check files: ssg-rhel8-oval.xml system: http://oval.mitre.org/XMLSchema/oval-definitions-5 ssg-rhel8-ocil.xml system: http://scap.nist.gov/schema/ocil/2 security-data-oval-com.redhat.rhsa-RHEL8.xml.bz2 system: http://oval.mitre.org/XMLSchema/oval-definitions-5 ...

3. オンラインのマシンで、不足しているリソースをダウンロードします。

# curl -o **security-data-oval-com.redhat.rhsa-RHEL8.xml.bz2 https://www.redhat.com/security/data/oval/com.redhat.rhsa-RHEL8.xml.bz2**

## 重要

ダウンロードしたファイルの名前が、データストリームによって参照される名前 と一致していることを確認してください。

4. ファイルを新しいカスタムファイルタイプコンテンツとして、Satellite Server に追加します。 詳細は、コンテンツの管理の[カスタムファイルタイプコンテンツの管理](https://docs.redhat.com/en/documentation/red_hat_satellite/6.14/html-single/managing_content/index#Managing_Custom_File_Type_Content_content-management)を参照してくださ い。

**http://satellite.example.com/pulp/content/My\_Organization\_Label/Library/custom/My\_Pro duct\_Label/My\_Repo\_Label/** など、リポジトリーが公開されている URL をメモします。

5. ホスト上の **root** のホームディレクトリーにファイルをアップロードするリモートジョブをスケ ジュールします。たとえば、**Run Command - Script Default** ジョブテンプレートを使用し て、次のコマンドを入力します。

# curl -o /root/**security-data-oval-com.redhat.rhsa-RHEL8.xml.bz2** http://**satellite.example.com**/pulp/content/**My\_Organization\_Label**/Library/custom/**My\_Pro duct\_Label**/**My\_Repo\_Label**/**security-data-oval-com.redhat.rhsa-RHEL8.xml.bz2**

リモートジョブの実行の詳細は、ホストの管理 の [リモートジョブの実行](https://docs.redhat.com/en/documentation/red_hat_satellite/6.14/html-single/managing_hosts/index#executing-a-remote-job_managing-hosts) を参照してくださ い。

6. コンプライアンスポリシーのデプロイに進みます。

## <span id="page-21-0"></span>9.3. ANSIBLE を使用したホストグループへのポリシーのデプロイ

Ansible を使用してホストグループにコンプライアンスポリシーをデプロイすると、Ansible ロールに よって SCAP クライアントがインストールされ、選択したコンプライアンスポリシーに従ってホスト上 で OpenSCAP スキャンが設定されます。

コンプライアンスポリシーの SCAP コンテンツでは、リモートリソースが必要になる場合があります。 詳細は、「リモートの SCAP [リソースの追加」](#page-19-1) を参照してください。

## 前提条件

- Capsule で OpenSCAP を有効にしている。詳細は、Capsule Server のインストールの Capsule Server での [OpenSCAP](https://docs.redhat.com/en/documentation/red_hat_satellite/6.14/html-single/installing_capsule_server/index#Enabling_OpenSCAP_on_capsule_Servers_capsule) の有効化 を参照してください。
- オペレーティングシステムリポジトリーを有効にして Satellite に同期し、ホスト上で有効にし ている。
	- o Red Hat Enterprise Linux 9 for x86 64 BaseOS および Appstream (RPM) **rhel-9-forx86\_64-baseos-rpms** および **rhel-9-for-x86\_64-appstream-rpms**
	- o Red Hat Enterprise Linux 8 for x86 64 BaseOS および Appstream (RPM) **rhel-8-forx86\_64-baseos-rpms** および **rhel-8-for-x86\_64-appstream-rpms**
	- Red Hat Enterprise Linux 7 Server および Extras (RPM) **rhel-7-server-rpms** および **rhel-7-server-extras-rpms**
- Satellite Client 6 リポジトリーを有効にして Satellite に同期し、ホスト上でそれを有効にして いる。
- Ansible デプロイメント方法を使用して [コンプライアンスポリシーを作成](#page-16-1) し、ホストグループ を割り当てている。

- 1. Satellite Web UI で、Configure > Host Groups に移動します。
- 2. OpenSCAP レポート用に設定するホストグループをクリックします。
- <span id="page-22-1"></span>3. OpenSCAP Capsuleリストから、使用する OpenSCAP が有効な Capsule を選択します。
- 4. Ansible Roles タブで、**foreman.foreman\_scap\_client** Ansible ロールを割り当てます。
- 5. オプション: Parameters タブで、ロールの Ansible 変数を設定します。
- 6. Submit をクリックして変更を保存します。
- 7. 必要なホストグループの行で、Actions 列に移動し、Run all Ansible rolesを選択します。

## <span id="page-22-0"></span>9.4. ANSIBLE を使用したホストへのポリシーのデプロイ

Ansible を使用してホストにコンプライアンスポリシーをデプロイすると、Ansible ロールによって SCAP クライアントがインストールされ、選択したコンプライアンスポリシーに従ってホスト上で OpenSCAP スキャンが設定されます。

コンプライアンスポリシーの SCAP コンテンツでは、リモートリソースが必要になる場合があります。 詳細は、「リモートの SCAP [リソースの追加」](#page-19-1) を参照してください。

## 前提条件

- Capsule で OpenSCAP を有効にしている。詳細は、Capsule Server のインストールの Capsule Server での [OpenSCAP](https://docs.redhat.com/en/documentation/red_hat_satellite/6.14/html-single/installing_capsule_server/index#Enabling_OpenSCAP_on_capsule_Servers_capsule) の有効化 を参照してください。
- オペレーティングシステムリポジトリーを有効にして Satellite に同期し、ホスト上で有効にし ている。
	- o Red Hat Enterprise Linux 9 for x86 64 BaseOS および Appstream (RPM) **rhel-9-forx86\_64-baseos-rpms** および **rhel-9-for-x86\_64-appstream-rpms**
	- o Red Hat Enterprise Linux 8 for x86 64 BaseOS および Appstream (RPM) **rhel-8-forx86\_64-baseos-rpms** および **rhel-8-for-x86\_64-appstream-rpms**
	- Red Hat Enterprise Linux 7 Server および Extras (RPM) **rhel-7-server-rpms** および **rhel-7-server-extras-rpms**
- Satellite Client 6 リポジトリーを有効にして Satellite に同期し、ホスト上でそれを有効にして いる。
- Ansible デプロイメント方法を使用して [コンプライアンスポリシーを作成](#page-16-1) している。

- 1. Satellite Web UI で Hosts > All Hosts に移動して、OpenSCAP レポートを設定するホスト で、Edit をクリックします。
- 2. OpenSCAP Capsuleリストから、使用する OpenSCAP が有効な Capsule を選択します。
- 3. Ansible Roles タブで、theforeman.foreman\_scap\_client Ansible ロールを追加します。
- 4. オプション: Parameters タブで、ロールの Ansible 変数を設定します。
- 5. Submit をクリックして変更を保存します。
- 6. Hosts ブレッドクラムリンクをクリックして、ホストのインデックスページに戻ります。
- 7. ポリシーを追加するホストを選択します。
- 8. Select Action をクリックします。
- 9. リストから Assign Compliance Policyを選択します。
- 10. Assign Compliance Policy ウィンドウで、Remember hosts selection for the next bulk action を選択します。
- 11. 使用可能なポリシーのリストから必要なポリシーを選択し、Submit をクリックします。
- 12. Select Action をクリックします。
- 13. リストから Run all Ansible rolesを選択します。

## <span id="page-23-0"></span>9.5. PUPPET を使用したホストグループへのポリシーのデプロイ

Puppet を使用してホストグループにコンプライアンスポリシーをデプロイすると、Puppet エージェン トによって SCAP クライアントがインストールされ、選択したコンプライアンスポリシーに従って次回 の Puppet 実行時にホスト上で OpenSCAP スキャンが設定されます。

コンプライアンスポリシーの SCAP コンテンツには、リモートリソースが必要になる場合があります。 詳細は、「リモートの SCAP [リソースの追加」](#page-19-1) を参照してください。

#### 前提条件

- Capsule で OpenSCAP を有効にしている。詳細は、Capsule Server のインストールの Capsule Server での [OpenSCAP](https://docs.redhat.com/en/documentation/red_hat_satellite/6.14/html-single/installing_capsule_server/index#Enabling_OpenSCAP_on_capsule_Servers_capsule) の有効化 を参照してください。
- オペレーティングシステムリポジトリーを有効にして Satellite に同期し、ホスト上で有効にし ている。
	- o Red Hat Enterprise Linux 9 for x86 64 BaseOS および Appstream (RPM) rhel-9-for**x86\_64-baseos-rpms** および **rhel-9-for-x86\_64-appstream-rpms**
	- Red Hat Enterprise Linux 8 for x86\_64 BaseOS および Appstream (RPM) **rhel-8-forx86\_64-baseos-rpms** および **rhel-8-for-x86\_64-appstream-rpms**
	- Red Hat Enterprise Linux 7 Server および Extras (RPM) **rhel-7-server-rpms** および **rhel-7-server-extras-rpms**
- Satellite Client 6 リポジトリーを有効にして Satellite に同期し、ホスト上でそれを有効にして いる。
- Puppet デプロイメント方法を使用して [コンプライアンスポリシーを作成](#page-16-1)し、ホストグループ を割り当てている。

- 1. Satellite Web UI で、Configure > Host Groups に移動します。
- 2. OpenSCAP レポート用に設定するホストグループをクリックします。
- 3. Environment リストで、**foreman\_scap\_client\*** Puppet クラスを含む Puppet 環境を選択しま す。
- 4. OpenSCAP Capsuleリストで、使用する OpenSCAP が有効になっている Capsule を選択しま す。
- 5. Puppet ENCタブで、**foreman\_scap\_client** Puppet クラスを追加します。
- 6. オプション: Puppet Class Parametersを設定します。
- 7. Submit をクリックして変更を保存します。

## <span id="page-24-0"></span>9.6. PUPPET を使用したホストへのポリシーのデプロイ

Puppet を使用してホストにコンプライアンスポリシーをデプロイすると、Puppet エージェントによっ て SCAP クライアントがインストールされ、選択したコンプライアンスポリシーに従って次回の Puppet 実行時にホスト上で OpenSCAP スキャンが設定されます。

コンプライアンスポリシーの SCAP コンテンツには、リモートリソースが必要になる場合があります。 詳細は、「リモートの SCAP [リソースの追加」](#page-19-1) を参照してください。

## 前提条件

- Capsule で OpenSCAP を有効にしている。詳細は、Capsule Server のインストールの Capsule Server での [OpenSCAP](https://docs.redhat.com/en/documentation/red_hat_satellite/6.14/html-single/installing_capsule_server/index#Enabling_OpenSCAP_on_capsule_Servers_capsule) の有効化 を参照してください。
- オペレーティングシステムリポジトリーを有効にして Satellite に同期し、ホスト上で有効にし ている。
	- Red Hat Enterprise Linux 9 for x86\_64 BaseOS および Appstream (RPM) **rhel-9-forx86\_64-baseos-rpms** および **rhel-9-for-x86\_64-appstream-rpms**
	- o Red Hat Enterprise Linux 8 for x86 64 BaseOS および Appstream (RPM) **rhel-8-forx86\_64-baseos-rpms** および **rhel-8-for-x86\_64-appstream-rpms**
	- Red Hat Enterprise Linux 7 Server および Extras (RPM) **rhel-7-server-rpms** および **rhel-7-server-extras-rpms**
- Satellite Client 6 リポジトリーを有効にして Satellite に同期し、ホスト上でそれを有効にして いる。
- Puppet デプロイメント方法を使用して [コンプライアンスポリシーを作成](#page-16-1) している。

- 1. Satellite Web UI で Hosts > All Hosts に移動して、OpenSCAP レポートを設定するホスト で、Edit をクリックします。
- 2. Environment リストから、**foreman\_scap\_client** および **foreman\_scap\_client::params** が含 まれる Puppet 環境を選択します。
- 3. OpenSCAP Capsuleリストから、使用する OpenSCAP が有効な Capsule を選択します。
- 4. Puppet ENCタブで、**foreman\_scap\_client** Puppet クラスを追加します。
- 5. オプション: Puppet Class Parametersを設定します。
- 6. Hosts ブレッドクラムリンクをクリックして、ホストのインデックスページに戻ります。
- 7. ポリシーを追加するホストを選択します。
- 8. Select Action をクリックします。
- 9. リストから Assign Compliance Policyを選択します。
- 10. Assign Compliance Policy ウィンドウで、Remember hosts selection for the next bulk action を選択します。
- 11. 使用可能なポリシーのリストから必要なポリシーを選択し、Submit をクリックします。

## <span id="page-26-0"></span>第10章 オンデマンドでのセキュリティーコンプライアンススキャ ンの実行

ホストは、ホストに割り当てられたコンプライアンスポリシーで定義された CRON スケジュールに 従って、OpenSCAP スキャンを定期的に実行します。ただし、ホスト上で、設定されているすべての コンプライアンスポリシーのスキャンを随時手動で実行することもできます。

## 前提条件

- ユーザーアカウントに **view\_hosts**、**create\_job\_invocations**、および **view\_job\_invocations** 権限を持つロールが割り当てられている。
- コンプライアンスポリシーを作成し、ホストにデプロイしている。
	- ポリシーの管理の詳細は、8章[コンプライアンスポリシーの管理](#page-17-3) を参照してください。
	- ポリシーのデプロイの詳細は、9章[コンプライアンスポリシーのデプロイ](#page-22-1) を参照してくだ さい。

## 手順

- 1. Hosts > All Hosts に移動します。
- 2. 必要なホストのホスト名をクリックします。
- 3. ホストの詳細ページで、Schedule a job ドロップダウンメニューを展開します。
- 4. Run OpenSCAP scanを選択します。

## 検証

- 1. ホストの詳細の概要で、Recent jobs カードを見つけます。
- 2. Running タブを選択します。ジョブがすでに終了していない限り、表に Run scan for all OpenSCAP policies というジョブが表示されます。
- 3. Recent jobs カードで、Finished タブを選択します。
- 4. ジョブが正常に終了すると、ジョブの行に succeeded ステータスが表示されます。
- 5. オプション: ジョブ名をクリックして呼び出しの詳細を確認します。

## 第11章 コンプライアンスの監視

<span id="page-27-0"></span>Satellite を使用すると、コンプライアンスの監視と管理を一元化できます。コンプライアンスダッシュ ボードでは、ホストのコンプライアンスの概要が表示され、そのポリシーの範囲内にある各ホストの詳 細を表示できます。コンプライアンスレポートでは、適用可能なポリシーを使用して、各ホストのコン プライアンスの詳細を分析します。この情報を使用して、各ホストが提示するリスクを評価し、ホスト がコンプライアンスを満たすために必要なリソースを管理できます。SCAP を使用してコンプライアン スを監視することで、ポリシーのコンプライアンスを確認し、コンプライアンスの変化を検出できま す。

## <span id="page-27-1"></span>11.1. コンプライアンスレポートの検索

コンプライアンスレポート検索フィールドを使用して、ホストのサブセットで使用可能なレポートのリ ストをフィルタリングします。

#### 手順

- 1. Satellite Web UI で、Hosts > Reports に移動します。
- 2. オプション: 空の Search フィールドをクリックすると、利用可能な検索パラメーターがリスト 表示されます。
- 3. Search フィールドに検索クエリーを入力し、Search をクリックします。検索クエリーでは大 文字と小文字は区別されません。

#### 検索クエリーの例

5 つを超えるルールが失敗したすべてのコンプライアンスレポートを検索する

failed  $> 5$ 

2023 年 1 月 1 日以降に作成された、ホスト名に**prod-** が含まれるホストのすべてのコンプライアンスレ ポートを検索します。

host ~ prod- AND date > "Jan 1, 2023"

1 時間前に **rhel7\_audit** コンプライアンスポリシーによって生成されたすべてのレポートを検索する

"1 hour ago" AND compliance\_policy = date = "1 hour ago" AND compliance\_policy = rhel7\_audit

## XCCDF ルールに合格するレポートを検索する

xccdf\_rule\_passed = xccdf\_org.ssgproject.content\_rule\_firefox\_preferences-auto-download\_actions

## XCCDF ルールに不合格となるレポートを検索する

xccdf\_rule\_failed = xccdf\_org.ssgproject.content\_rule\_firefox\_preferences-auto-download\_actions

結果が XCCDF ルールに合格または不合格以外のレポートを検索する

xccdf\_rule\_othered = xccdf\_org.ssgproject.content\_rule\_firefox\_preferences-auto-download\_actions

#### 追加情報

- 論理演算子 **and**、**not**、および **has** を使用すると、複雑なクエリーを作成できます。論理演算 子の詳細は、Red Hat Satellite の管理 の 詳細な検索でサポートされる演算子 を参照してくだ さい。
- 正規表現は、検索クエリーで使用できません。ただし、1つの検索式に複数のフィールドを使用 [できます。使用可能なすべての検索演算子の詳細は、](https://docs.redhat.com/en/documentation/red_hat_satellite/6.14/html-single/administering_red_hat_satellite/index#Supported_Operators_for_Granular_Search_admin)Red Hat Satellite の管理の 詳細な検索で サポートされる演算子 を参照してください。
- 検索をブックマークすると、同じ検索クエリーを再利用できます。詳細は、Red Hat Satellite の管理 の [ブックマークの作成](https://docs.redhat.com/en/documentation/red_hat_satellite/6.14/html-single/administering_red_hat_satellite/index#Creating_Bookmarks_admin) を参照してください。

## <span id="page-28-0"></span>11.2. コンプライアンスのメール通知

Satellite Server は、コンプライアンスポリシーサマリー のメール通知をサブスクライブしているすべ てのユーザーに、OpenSCAP サマリーメールを送信します。メール通知のサブスクライブの詳細 は、Red Hat [Satellite](https://docs.redhat.com/en/documentation/red_hat_satellite/6.14/html-single/administering_red_hat_satellite/index#Configuring_Email_Notification_Preferences_admin) の管理 の メール通知の設定 を参照してください。

ポリシーが実行されるたびに、Satellite は直前の実行との比較で結果をチェックし、変更がないかどう かを確認します。メールは各サブスクライバーがリクエストする頻度で送信され、各ポリシーのサマ リーと直近の結果を提供します。

## <span id="page-28-1"></span>11.3. コンプライアンスポリシー統計情報の表示

コンプライアンスポリシーダッシュボードを表示して、特定のポリシーのコンプライアンスレポートを 確認できます。コンプライアンスポリシーダッシュボードでは、ホストのコンプライアンスの統計的な サマリーが表示され、そのポリシーの範囲内にある各ホストのレポートの詳細を表示できます。

コンプライアンスレポートを表示するときは、次のホストを優先することを検討してください。

- **Failed** と評価されたホスト
- ステータスが不明なため **Never audited** とラベル付けされたホスト

#### 前提条件

● ユーザーアカウントに view policies 権限を持つロールが割り当てられている。

#### 手順

- 1. Satellite Web UI で、Hosts > Policies に移動します。
- 2. 必要なポリシーの行で、Actions 列に移動し、Dashboard をクリックします。

## <span id="page-28-2"></span>11.4. ルールのコンプライアンス結果に基づくホストの調査

簡略化されたレポートを調べ、ポリシールールを使用して、特定のルールの不合格など、特定のコンプ ライアンス結果を持つホストをリスト表示できます。

#### 前提条件

● ユーザーアカウントに view arf reports および view hosts 権限を持つロールが割り当てられ ている。

## 手順

- 1. Satellite Web UI で、Hosts > Reports に移動します。
- 2. Reported At 列で、必要なホストとコンプライアンスポリシーのレポートに移動し、時刻のリ ンクをクリックします。
- 3. Satellite で、ポリシールールの簡略化されたリストとスキャンの結果が表示されます。
- 4. オプション: チェック結果によってルールをフィルターします。Show log messages ドロップ ダウンリストから、次のフィルターのいずれかを選択します。
	- Failed and othered 不合格となったルール、またはスキャン中にチェックされなかった ルールを表示します。
	- Failed only 不合格となったルールのみを表示します。
- 5. オプション: ルールの詳細を調べます。Message 列で、ルール名の横にあるアイコンをクリッ クします。
- 6. 必要なルールの行で、Actions 列に移動し、Hosts failing this ruleをクリックします。

## <span id="page-29-0"></span>11.5. ホストのコンプライアンス違反の調査

完全なコンプライアンスレポートを調べて、ホストがルールに準拠できなかった理由を特定できます。 場合によっては、非準拠状態を修復する方法を確認できます。

# 

警告

推奨される修復アクションやスクリプトは、先に実稼働以外の環境でテストしてか ら実装してください。修復によりシステムが機能しなくなる可能性があります。

コンプライアンスレポートは次のエリアで構成されています。

- 導入部分
- Evaluation Characteristics (評価特性)
- Compliance and Scoring (コンプライアンスおよびスコアリング)
- ルールの概要

## 前提条件

● ユーザーアカウントに view arf reports および view hosts 権限を持つロールが割り当てられ ている。

- 1. Satellite Web UI で、Hosts > Reports に移動して、すべてのコンプライアンスレポートをリス ト表示します。
- 2. 必要なホストの行で、Actions 列に移動し、Full Report をクリックして、評価レポートの完全 な詳細を表示します。
- 3. Evaluation Characteristics エリアに移動して、特定のプロファイルに対するホストの評価に関 する基本情報を確認します。
- 4. Compliance and Scoringエリアに移動して、評価の統計情報とホストのコンプライアンススコ アを確認します。
- 5. Rule Overview に移動してルールを調べます。
- 6. オプション: pass、notapplicable、または fix など、非表示にするチェックステータスの選択を 解除します。
- 7. オプション: Group rule by ドロップダウンメニューから、Severity などのルールのグループ化 の基準を選択します。
- 8. オプション: 検索フィールドに検索文字列を入力して、ルールをタイトルでフィルターします。 検索は大文字と小文字を区別せず、入力時に動的に適用されます。
- 9. ルールのタイトルをクリックして、結果の詳細を調べます。
	- ルールの説明と、ホストのコンプライアンスを満たすための指示 (利用できる場合)。
	- ルールの根拠。
	- 場合により、修復スクリプト。

## <span id="page-30-0"></span>11.6. コンプライアンスレポートの削除

Satellite のコンプライアンスレポートを削除できます。

## 前提条件

● ユーザーアカウントに view arf reports および destroy arf reports 権限を持つロールが割り 当てられている。

#### 手順

- 1. Satellite Web UI で、Hosts > Reports に移動します。
- 2. コンプライアンスレポートウィンドウで、削除するポリシーを特定し、ポリシーの名前の右側 にある Delete を選択します。
- 3. OK をクリックします。

## <span id="page-30-1"></span>11.7. 複数のコンプライアンスレポートの削除

複数のコンプライアンスポリシーを同時に削除できます。ただし、Satellite Web UI では、コンプライ アンスポリシーはページ分割されているため、レポートを 1 ページずつ削除する必要があります。すべ ての OpenSCAP レポートを削除する場合は、API ガイド の OpenSCAP [レポートの削除](https://docs.redhat.com/en/documentation/red_hat_satellite/6.14/html-single/api_guide/index#chap-red_hat_satellite-api_guide-using_the_red_hat_satellite_api#sect-API_Guide-Deleting-OpenSCAP-Reports) にあるスクリ

プトを使用します。

## 前提条件

ユーザーアカウントに **view\_arf\_reports** および **destroy\_arf\_reports** 権限を持つロールが割り 当てられている。

- 1. Satellite Web UI で、Hosts > Reports に移動します。
- 2. コンプライアンスレポートウィンドウで、削除するコンプライアンスレポートを選択します。
- 3. リストの右上の Delete reportsを選択します。
- 4. 削除するページ数だけ、この手順を繰り返します。